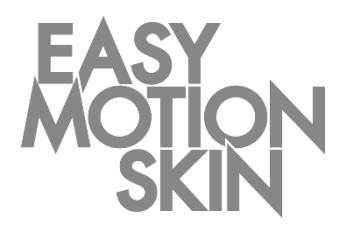

Easy Motion Skin® Studio

# Programmbeschreibung

Version 3.0 Jan 2019

**DE**

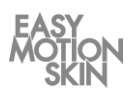

Diese Programmbeschreibung gehört zum Lieferumfang des Easy Motion Skin® Studio. Die dazugehörige Bedienungsanleitung sowie alle Herstellerdokumentationen der Zukaufkomponenten ergänzen das vorliegende Dokument. Alle Dokumentationen gelten ausschließlich im Zusammenhang.

Die Programmbeschreibung ist an den Trainer gerichtet.

Er muss in der Lage sein, die in der Programmbeschreibung und in den beiliegenden Dokumenten enthaltenen Informationen zu lesen und zu verstehen.

Die Programmbeschreibung muss auch bei geringstem Zweifel zu Rate gezogen werden. Die Programmbeschreibung, als Teil der Dokumentation, wird als Nachweisdokument beim Hersteller für mindestens 10 Jahre aufbewahrt.

Der Hersteller übernimmt keine Haftung für Schäden an Personen, Tieren oder Sachen sowie am Produkt selbst, die durch unsachgemäße Anwendung, durch Nichtbeachtung oder ungenügende Beachtung der in dieser Programmbeschreibung enthaltenen Sicherheitskriterien entstehen bzw. durch Abänderung des Easy Motion Skin® oder der Verwendung von nicht geeigneten Ersatzteilen (keine Originalteile) verursacht werden.

#### **Schutzvermerk – Urheberrecht nach DIN ISO 16016:2007-12 (Technische Produktdokumentation - Schutzvermerke zur Beschränkung der Nutzung von Dokumenten und Produkten)**

Das Urheberrecht an der vorliegenden technischen Dokumentation verbleibt bei der Firma EMS GmbH. Die vorliegende Programmbeschreibung ist für den Nutzer (Trainer) und dessen Trainierenden bestimmt.

Die Weitergabe sowie Vervielfältigung der vorliegenden Dokumentation, Verwertung und Mitteilung deren Inhaltes sind verboten, soweit nicht ausdrücklich gestattet. Zuwiderhandlungen verpflichten zu Schadenersatz.

Stand: Jan 2019

#### **EMS GmbH**

Windscheidstr. 21-23 04277 Leipzig DEUTSCHLAND www.easymotionskin.com

info@easymotionskin.com

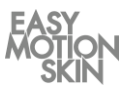

# Inhaltsverzeichnis

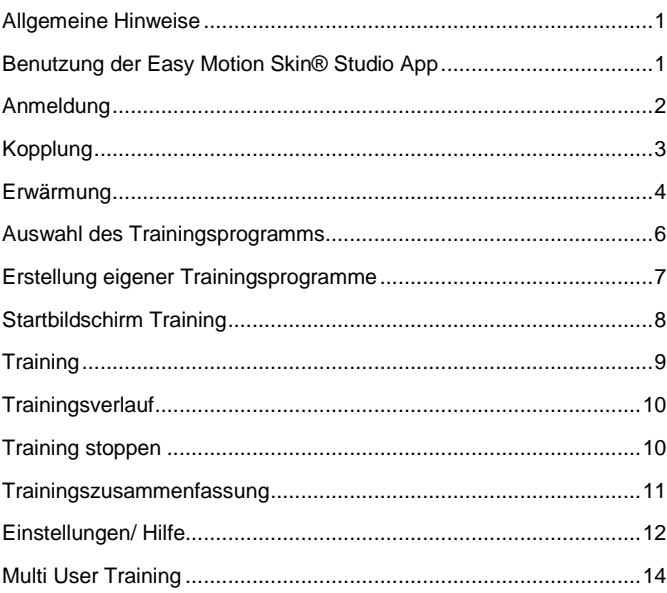

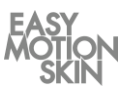

## **Allgemeine** Hinweise

Voraussetzung für die erfolgreiche und sichere Benutzung ist ein gewissenhafter Umgang mit dem Easy Motion Skin® Studio. Bedingung für die sichere Bedienung zum Umgang mit dem Easy Motion Skin® Studio ist eine Einweisung durch den Hersteller.

Die vorliegende Programmbeschreibung beschreibt die Benutzung der Easy Motion Skin® Studio App.

Benutzung der Easy Motion Skin® Studio App

Mit einem Fingertipp auf das entsprechende Icon starten Sie die Easy Motion Skin® Studio App. Dieses befindet sich auf dem Home Screen des iPad. Sie gelangen anschließend auf den Anmeldebildschirm der App.

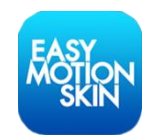

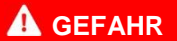

## **Lebensgefahr bei Kontraindikationen**

Kontraindikationen können Verletzungen bis hin zum Tod hervorrufen.

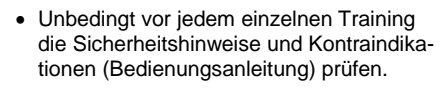

■ Easy Motion Skin<sup>®</sup> Studio nicht benutzen, wenn Zweifel hinsichtlich Vorliegen einer Kontraindikation besteht.

# *HINWEIS*

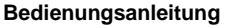

Weitere Informationen, insbesondere zum gefahrlosen Umgang mit dem Easy Motion Skin® , Studio sind der separaten Bedienungsanleitung zu entnehmen.

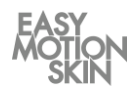

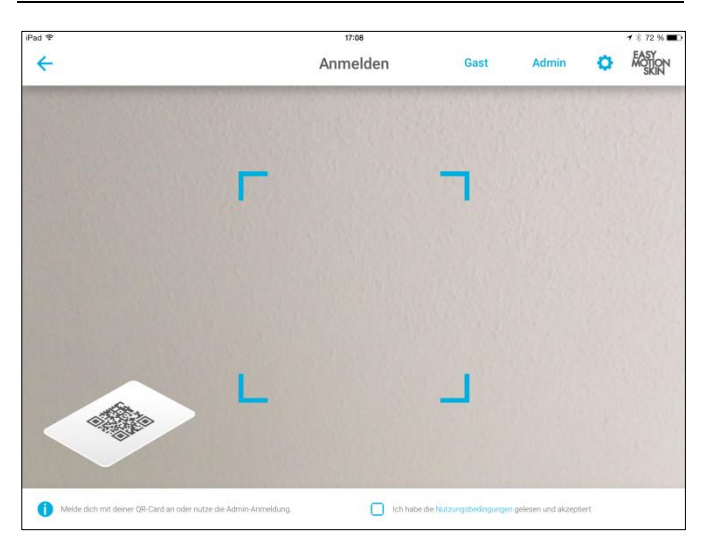

Anmeldung

Nachdem Sie die »Nutzungsbedingungen« gelesen und akzeptiert haben, bestätigen Sie dies durch Antippen der Schaltfläche.

Bei der ersten Verwendung des Systems loggen Sie sich bitte mit einer aktiven Online Verbindung, als Admin, mit ihrem Benutzernamen und Passwort ein.

Bei wiederholter Nutzung des Systems, loggen Sie sich als Admin ein, wenn Sie Veränderungen an Einstellungen der App oder der Trainings-Custom Programme durchführen wollen.

Trainierende mit Account können eingeloggt werden, indem der persönliche QR-Benutzercode über die Frontkamera des iPad gehalten wird, bis dieser vom iPad erkannt wird.

Als Gast werden Trainierende eingeloggt, welche über noch keinen persönlichen Account verfügen. Die Speicherung von personenbezogenen Trainingsdaten findet für Gäste nicht statt.

Sie gelangen anschließend auf den »Koppelbildschirm« der App.

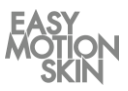

Sie befinden sich auf dem »Koppelbildschirm« der App, wo Sie die Powerbox mit dem iPad koppeln. Zum Koppeln muss die Powerbox eingeschaltet sein. Kopplung

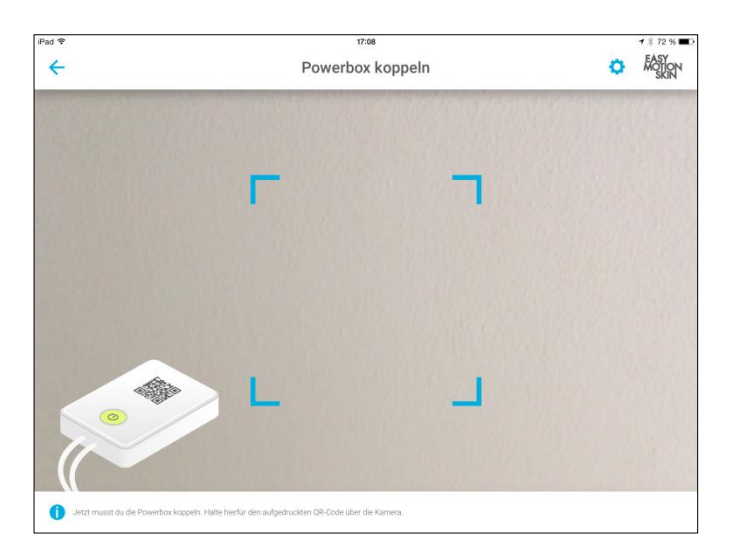

Halten Sie den auf der Powerbox befindlichen QR-Code vor die Frontkamera des iPad bis dieser von der App erfolgreich erkannt wird.

Die App identifiziert Ihre Powerbox automatisch innerhalb weniger Sekunden und schaltet auf den nächsten Bildschirm um.

Sollte keine automatische Erkennung Ihrer Powerbox erfolgen, befindet sich der QR-Code der Powerbox nicht bestimmungsgemäß vor der Kamera und die Position ist entsprechend zu korrigieren. Hierbei sollte eine möglichst mittige und rotationsarme Position des QR-Codes vor der Frontkamera gefunden und hergestellt werden.

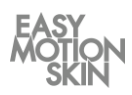

Jedem Training sollte eine fachgerechte Erwärmung vorangehen, es besteht sonst die Gefahr, dass die Muskelfasern reißen oder gezerrt werden. Neben der Reduzierung der Wahrscheinlichkeit von Muskelverletzungen, dient die Erwärmung ebenfalls zur Verbesserung der Kontaktierung der Haut des Trainierenden mit den Elektroden des MotionSkins. Sie sind optimal aufgewärmt, wenn Sie eine leichte Schweißbildung feststellen.

## Erwärmung

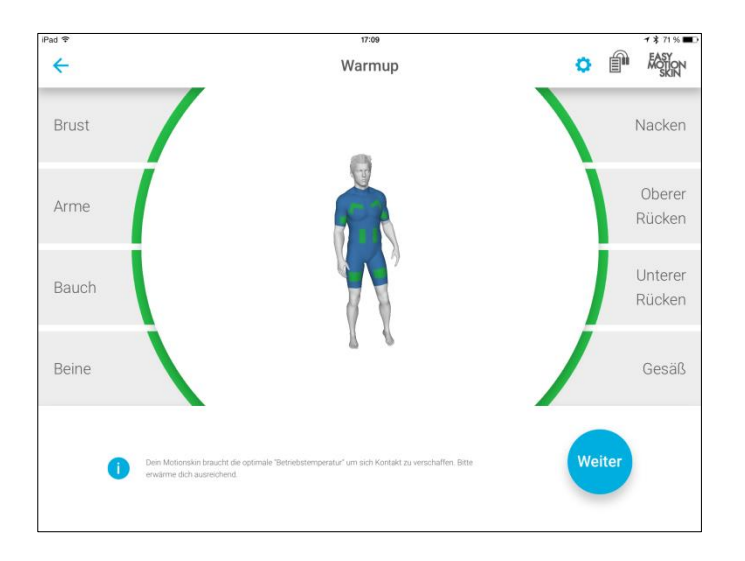

Erwärmen Sie sich jetzt mit geeigneten Übungen. Auf dem virtuellen Trainer sehen Sie eine grafische Darstellung aller Elektroden des MotionSkins. Während der Aufwärmphase werden die Elektroden aktiv gemessen. Sie erkennen an der Anzeige, ob die Elektroden im MotionSkin bereit für das Training sind.

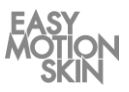

Dabei sind folgende Anzeigen möglich:

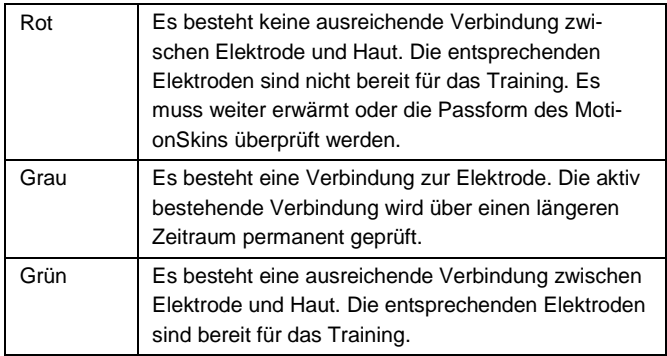

Setzen Sie die Erwärmung fort, bis Sie ausreichend erwärmt sind und alle Elektroden Grün anzeigen.

Überprüfen Sie durch einnehmen verschiedener Trainingspositionen, ob alle Elektroden des MotionSkin ausreichend Kontakt halten. Unterstützen Sie die Passform des MotionSkin und das enge Anliegen von Elektroden gegebenenfalls durch Verwendung von zusätzlichen Spannbändern.

Um das Training zu starten, betätigen Sie anschließend die Schaltfläche »Weiter« in der unteren rechten Ecke des Bildschirms.

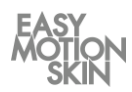

In diesem Bildschirm haben Sie die Möglichkeit zur Auswahl verschiedener Trainingsprogramme.

Auswahl des Trainingsprogramms

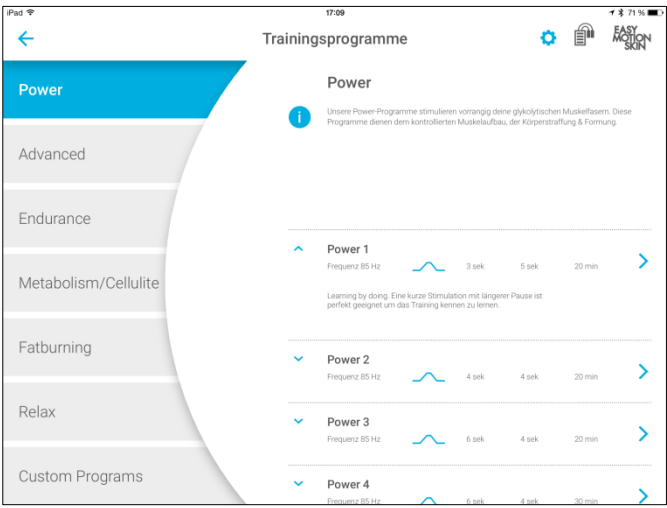

Wählen Sie zuerst auf der linken Seite des Bildschirms die gewünschte Programmgruppe aus. Im rechten oberen Bereich des Bildschirms erhal-ten Sie Hinweise zur aktuell ausgewählten Programmgruppe.

Im rechten unteren Bereich können Sie den gewünschten Programmlevel auswählen. Der Level ist durch Impulsform, Frequenz, Dauer, Stimulati-onszeit und Erholungszeit spezifiziert. Über Klick auf den Pfeil links vom jeweiligen Level, können Sie Zusatzinformationen zum Programmlevel aufrufen.

Spezifikationen der Trainingsprogramme sind der tabellarischen Übersicht ab Seite 14 zu entnehmen.

Starten Sie das Training durch Klick auf den gewünschten Programmlevel.

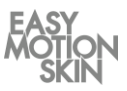

In der Programmgruppe "Custom Programs" haben Sie die Möglichkeit zur Auswahl, Erstellung, Speicherung und dem Löschen eigener Trainingsprogramme.

FASYON  $\leftarrow$ Trainingsprogramme Programmname Power Levelbeschreibung Advanced Endurance Frequenz Erholung Stimulation **Dauer** Metabolism/Cellulite 5 sek Fatburning 85 Hz 4 sek 20 min Relax **Custom Programs** 

**Erstellung** eigener Trainingsprogramme

> Zur Erstellung, Speicherung und dem Löschen von eigenen Trainingsprogrammen müssen Sie als Admin eingeloggt sein.

> Custom Programm erstellen: Legen Sie den Namen und Levelbeschreibung für das zu erstellende Trainingsprogramm fest. Anschließend spezifizieren Sie die Impulsform, Frequenz, Dauer, Stimulationszeit und Erholungszeit und speichern Sie das neue Trainingsprogramm. Speichern Sie das neue Trainingsprogramm.

> Custom Programm löschen: Über Klick auf den Pfeil links vom jeweiligen Custom Programm, rufen Sie Zusatzinformationen auf. Durch Klick auf "Löschen" können Sie das Trainingsprogramm löschen.

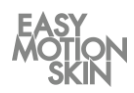

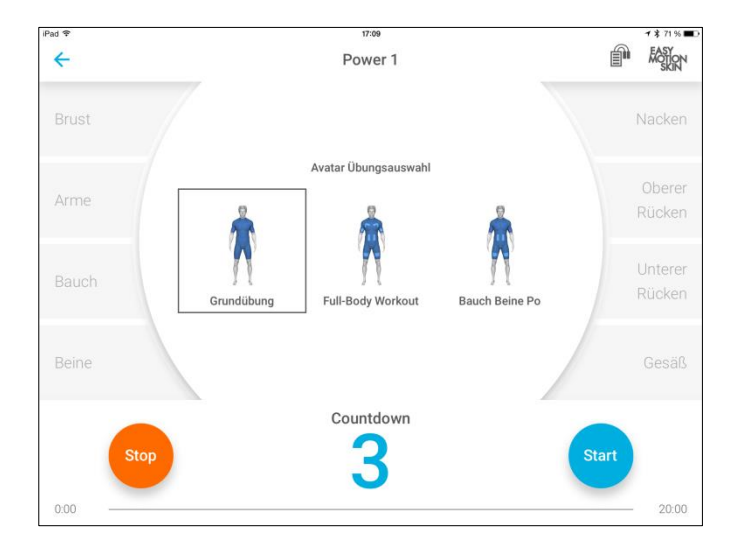

**Startbildschirm Training** 

Sie befinden sich auf dem Startbildschirm des Trainings.

Wählen Sie im oberen Bereich aus, welche Übungen der virtuelle Trainer (Avatar) während des Trainings anzeigen soll.

Automatisches Hochregeln: Die Funktion kann in den Einstellungen aktiviert werden und setzt ein bereits absolviertes Training des eingeloggten Trainierenden im selben Programmlevel voraus. Wird ein Programmlevel zum wiederholten Male trainiert, heben sich die Intensitäten zu Beginn des Trainings schrittweise auf 60% des letzten Trainings an. Wenn Sie während dieses automatischen Anhebens, durch betätigen einer Schaltfläche manuell eingreifen, wird der Modus abgebrochen.

Starten Sie den Countdown zum Training durch Klick auf "Start".

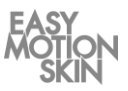

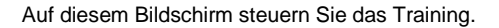

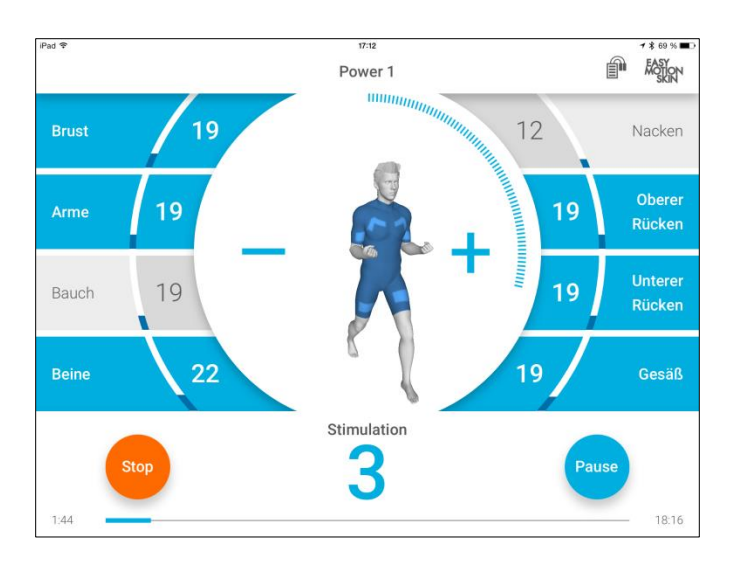

Am linken und rechten Bildrand des Bildschirms befinden sich die Auswahlschaltflächen für die verschiedenen Elektroden im Motion Skin. Diese können einzeln an- oder abgewählt werden. Durch Doppelklick auf eine Elektrodenauswahlfläche werden alle Elektroden gleichzeitig an- oder abgewählt.

Ist eine Elektrode angewählt, wird dies durch eine blaue Markierung der jeweiligen Auswahlfläche signalisiert. Zudem werden ausgewählte Elektroden auf dem virtuellen Trainer dargestellt.

Sollte es zu einem Kontaktverlust zwischen Elektrode und Haut kommen, wird dies durch eine rote Auswahlfläche und auf dem virtuellen Trainer signalisiert. Zudem wird im Falle eines Kontaktverlustes, in Abhängigkeit der Programmeinstellungen (siehe Seite 12), automatisch die Stimulationsstärke des entsprechenden Elektrodenkanals herabgesetzt.

## **Training**

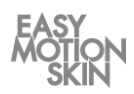

Im unteren Bereich des Bildschirms befindet sich die Kontrollfläche zum Pausieren und Stoppen des Trainings.

In der Mitte des Bildschirms wird über die Taste  $\bigstar$  die Stimulationsintensität aller angewählten Elektroden erhöht, über die Taste − wird die Stimulationsintensität aller angewählten Elektroden verringert.

Masterregler: Sind alle Elektrodenkanäle angewählt, funktionieren die Taste + und - als Masterregler. Somit können die Intensitäten aller Elektroden geregelt werden, während das prozentuale Verhältnis der Intensitäten zueinander bestehen bleibt.

Nach Ablauf des angezeigten Countdown, beginnt das Training. In den meisten Trainingsprogrammen wechseln sich Stimulations- und Ruhephasen zyklisch ab. Die Stimulationsphase wird durch einen sich aufbauenden Kreis um den virtuellen Trainer, die Ruhephase durch einen abnehmenden Kreis um den virtuellen Trainer, signalisiert.

Wählen Sie die zu stimulierenden Elektroden aus und stellen Sie die aewünschte Stimulationsintensität mittels + oder - ein. Die eingestellte Intensität wird im jeweiligen Auswahlfeld in Prozent und mittels ansteigendem Balken angezeigt.

Im unteren Bildbereich wird die aktuelle und verbleibende Trainingszeit des ausgewählten Trainingsprogrammes angezeigt.

Nach Ablauf der Trainingszeit werden automatisch alle Stimulationswerte auf 0 % zurückgefahren und Sie gelangen zur Trainingszusammenfassung (siehe Seite 11).

Sie haben jederzeit die Möglichkeit das Trainingsprogramm zu Pausieren »Pause« oder mit der Schaltfläche »Stop« zu stoppen.

Ein pausiertes Training kann durch erneutes Drücken der Schaltfläche »Start« fortgesetzt werden. Wurde ein Training mittels »STOP« beendet, kann es nicht fortgesetzt werden und Sie gelangen automatisch zur Trainingszusammenfassung (siehe Seite 11).

**Stop** 

Sie können die App jederzeit durch Drücken des iPad HOME-Buttons oder Ausschaltknopfes beenden.

Auf diesem Bildschirm erhalten Sie eine Trainingszusammenfassung.

#### **Trainingsverlauf**

Training stoppen

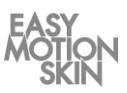

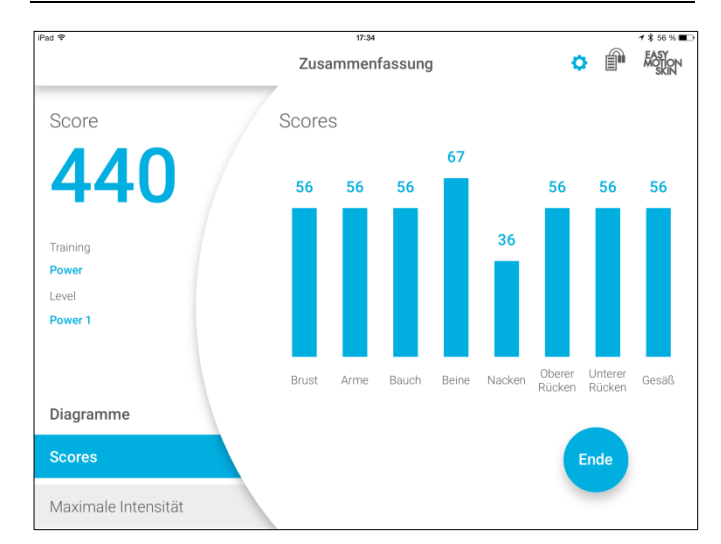

Es wird die erreichte Punktzahl des Trainings und Maximalintensitäten der einzelnen Elektrodenkanäle angezeigt.

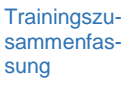

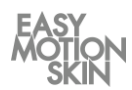

Einstellungen/ Hilfe erreichen Sie durch Betätigung der Schaltfläche  $(\bigoplus)$  am oberen rechten Rand des Bildschirms.

Einstellungen/ **Hilfe** 

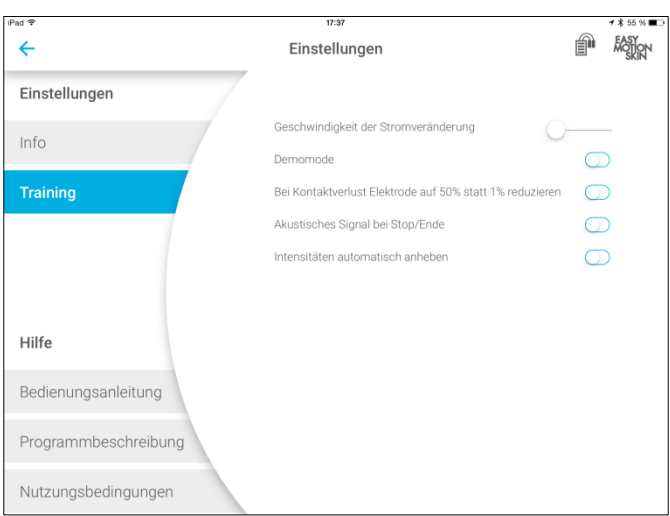

Unter Einstellungen/ Hilfe können Sie sich allgemeine Informationen und Dokumente zum Easy Motion Skin® Studio anzeigen lassen oder Veränderungen an den Trainingseinstellungen vornehmen. Wählen Sie hierzu das entsprechende Untermenü durch Auswahl am linken Bildschirmrand.

Durch Drücken der Schaltfläche » < «, am oberen Bildschirmrand, verlassen Sie Einstellungen/ Hilfe.

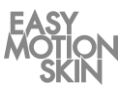

## **Info**

Hier erhalten Sie Informationen zu installierten Softwareversionen und allgemeine Informationen über Ihre Powerbox.

# **Training**

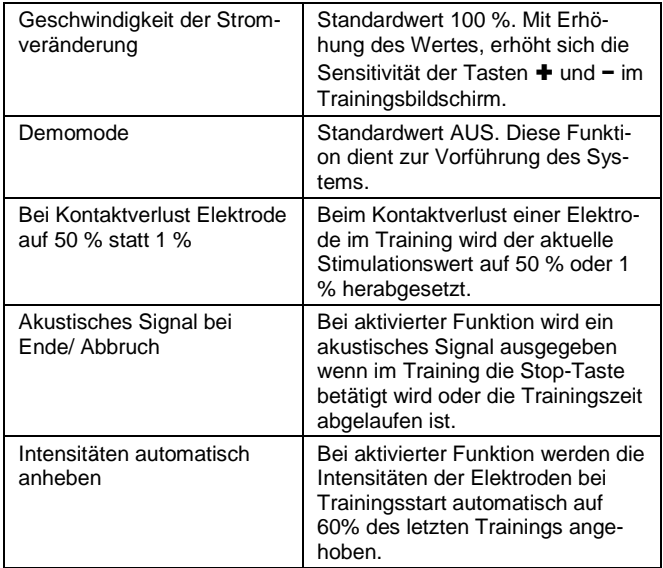

# **Hilfe**

Hier können Sie verschiedene Dokumentationen zum Easy Motion Skin® einsehen.

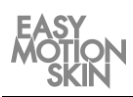

Mit dem Multi User Training kann ein Training für mehrere Trainierende gleichzeitig durchgeführt werden.

Im Warmup Screen können über die Schaltfläche "Weitere User anmelden" weitere Trainierende für das parallele Training angemeldet werden. Den einzelnen Trainierenden werden dabei immer in gleicher Reihenfolge die Farben Grün, Gelb, Braun und Lila zugeordnet.

Sollen keine weiteren Trainierende angemeldet werden, drücken Sie .Weiter".

Nach erfolgter Auswahl eines Trainingsprogrammes, kann das Training gestartet werden. Es können die Intensitäten für jeden einzelnen Trainierenden gesteuert werden.

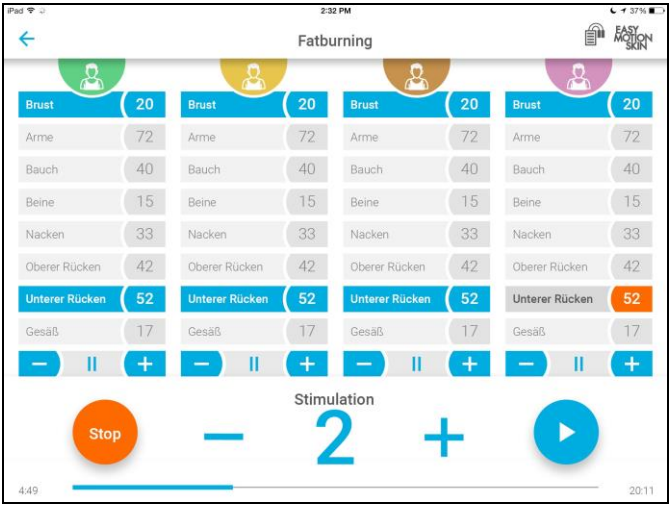

Die Batterieanzeige zeigt die Powerbox mit dem jeweils geringsten Ladezustand an. Das Symbol wird in der Farbe der entsprechenden Powerbox angezeigt.

Multi User **Training** 

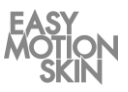

Nach Beendigung des Trainings wird die Trainingszusammenfassung angezeigt. Drücken Sie für die Auswahl eines Trainierenden auf die entsprechende farbliche Darstellung.

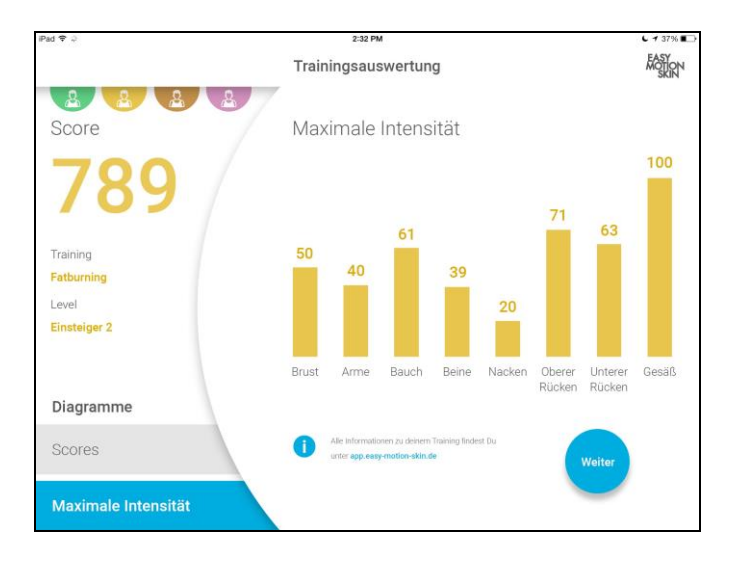

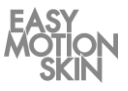

# **Trainingsprogramm »Power«**

Unsere Power-Programme stimulieren vorrangig deine glykolytischen Muskelfasern. Diese Programme dienen dem kontrollierten Muskelaufbau, der Körperstraffung und Formung.

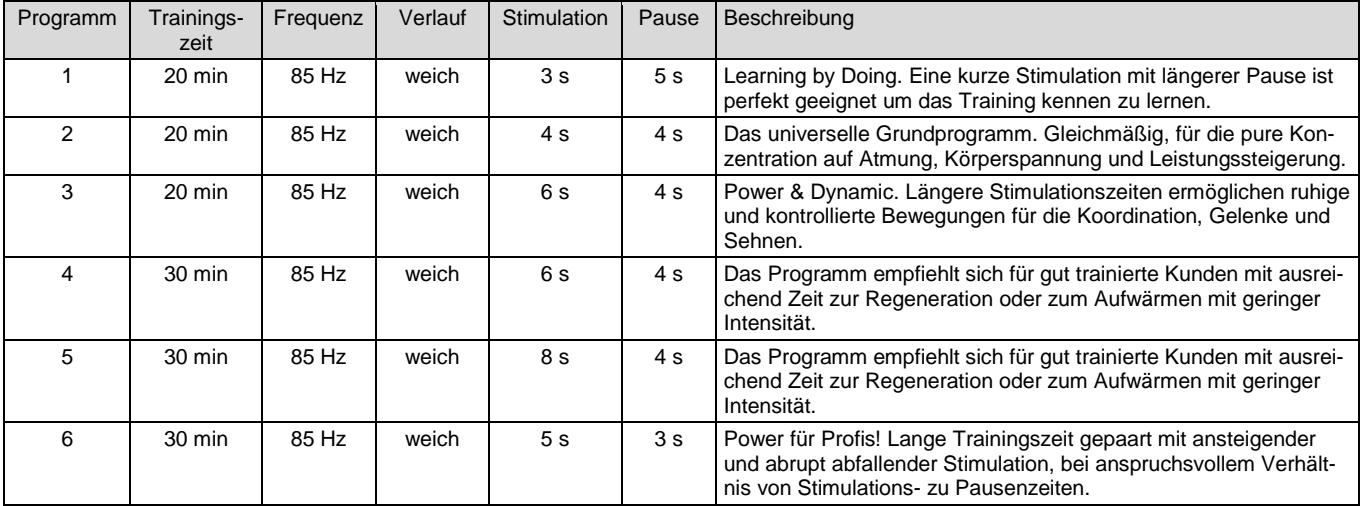

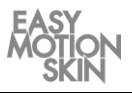

# **Trainingsprogramm »Advanced«**

Mit den Advanced-Programmen für Fortgeschrittene werden vor allem schnelle, glykolytisch arbeitende Muskelfasern (Typ II), welche für Kraftentwicklung und Körperformung entscheidend sind, stimuliert. In den Advanced-Programmen steigt der Impuls hart ein und steigert damit zusätzlich das Schnellkrafttraining.

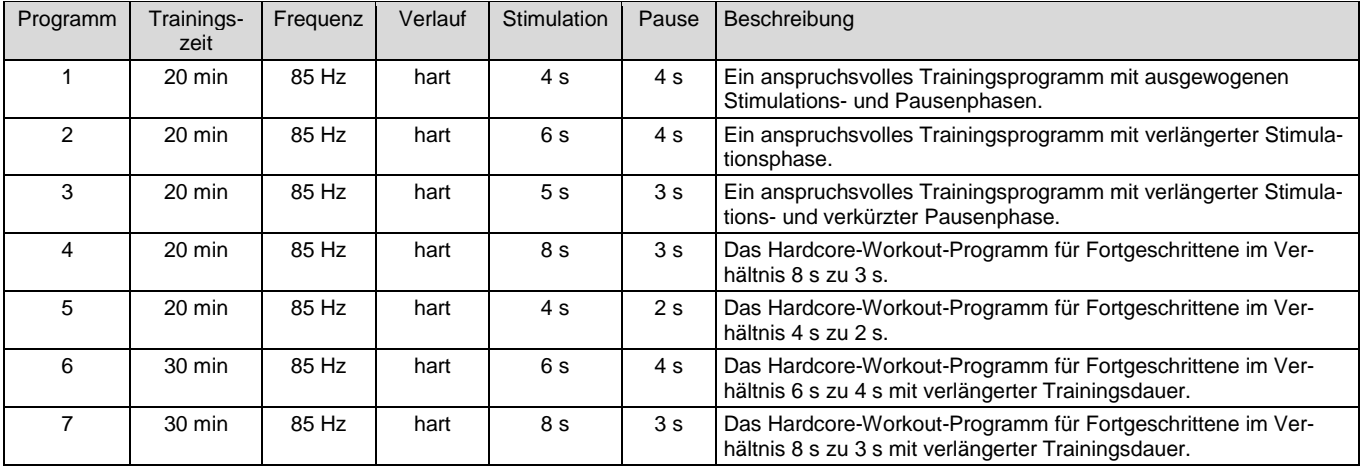

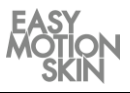

# **Trainingsprogramm »Endurance«**

Mit der tiefen Frequenz von 40 Hz werden vor allem langsame, aerob arbeitende Muskelfasern (Typ I) stimuliert. Diese Muskelfasern spielen eine herausragende Rolle bei der Halte- und Stützfunktion der Muskulatur auf das Skelettsystem und sind maßgeblich an der Generierung von Ausdauerleistungen beteiligt. Die Endurance-Programme sind den verschiedenen Leistungsstufen vom Anfänger bis zum Profi angepasst.

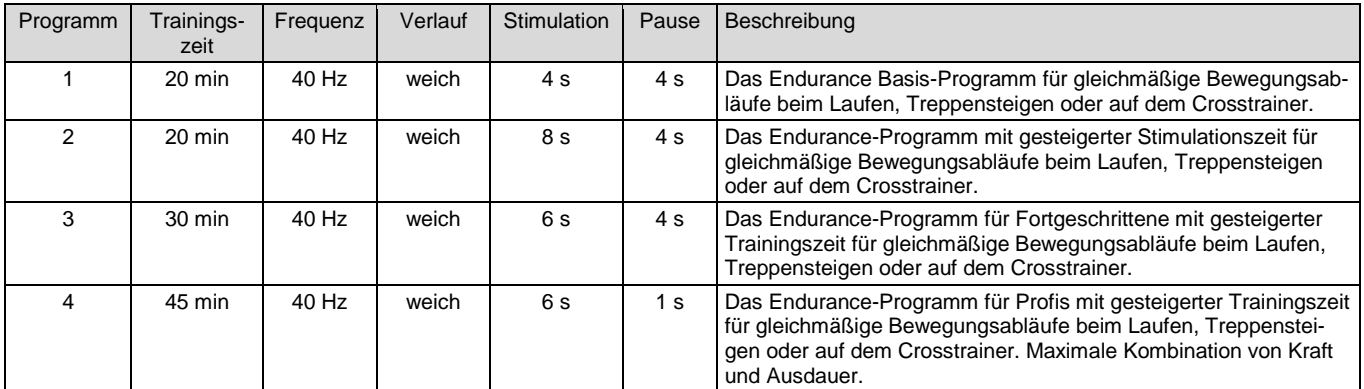

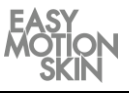

## **Trainingsprogramm »Metabolism/ Cellulite«**

Die Zellulitis/ Stoffwechsel-Programme regen durch ihren niederfrequenten bipolaren Stromverlauf die Durchblutung und den Fettabbau des Unterhautfettgewebes an. Es kommt zu einer vermehrten Durchblutung und einer Steigerung der Fettverbrennung in der Subkutis. Die Programme eignen sich vor allem bei der Behandlung störender Fettpölsterchen und der Zellulitis. Diese Programme sind statisch einsetzbar und können durch gleichmäßige Bewegungsabläufe noch weiter unterstützt werden.

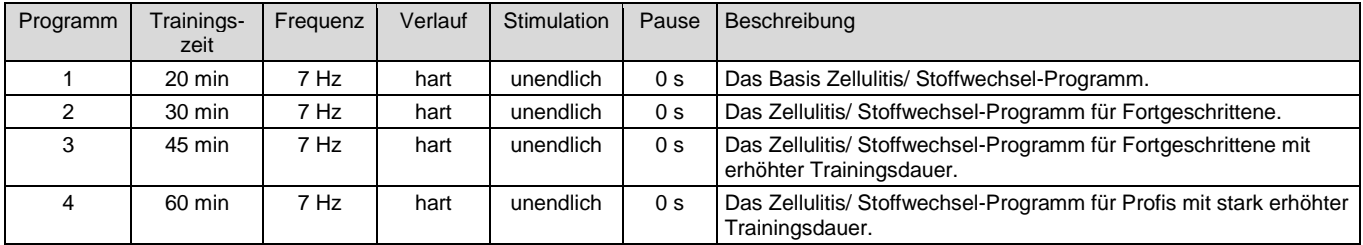

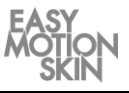

## **Trainingsprogramm »Fatburning«**

Das Fettverbrennungsprogramm kombiniert die Effekte einer kraftvollen Stimulation der Muskulatur mit denen der Durchblutungsförderung/ Fettverbrennung im Unterhautfettgewebe (siehe auch Cellulite/ Metabolism). Der Energieverbrauch des Gesamtorganismus durch das "Kraftwerk" Muskulatur und die lokale Fettverbrennung in der Subkutis werden so gesteigert.

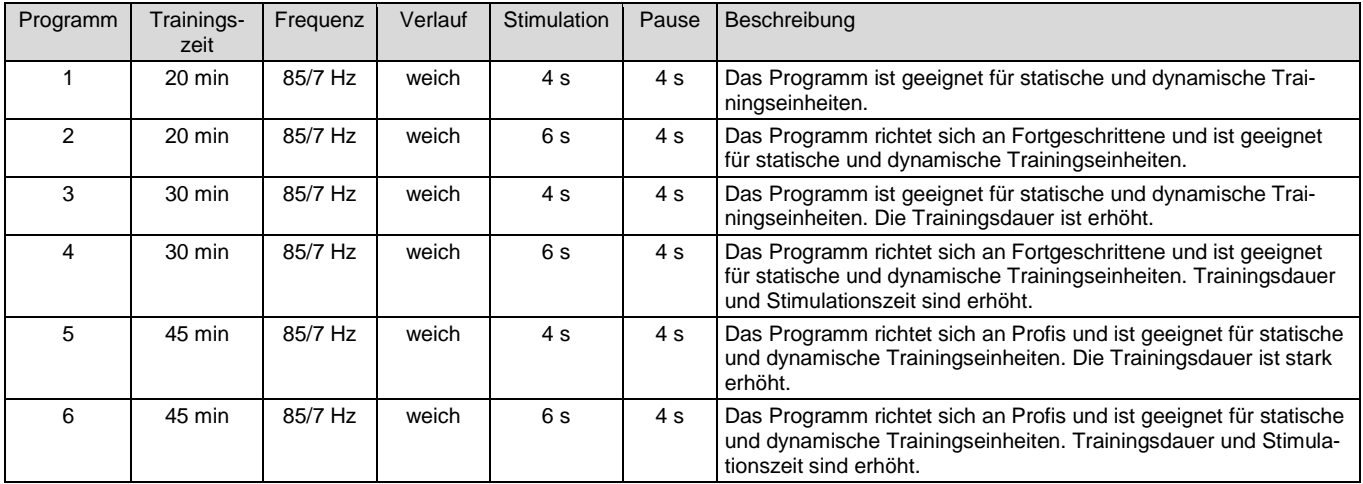

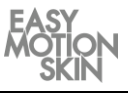

## **Trainingsprogramm »Relax«**

Das Body Relax-Programm erreicht durch die hochfrequente bipolare Stimulation mit extrem kurzen Impulsbreiten eine unvollständige tetanische Kontraktur aller Muskelfasertypen. Dies entspricht dem so genannten "Austrudeln" oder "Cooling- Down" nach einer großen körperlichen Belastung. Die Muskelfasern bleiben weiter auf niedrigerem Niveau aktiv, sie verbrauchen Energie aber produzieren kein Laktat mehr, die Durchblutung wird auf hohem Niveau gehalten, was den Abtransport von Stoffwechselmetaboliten und Laktat fördert.

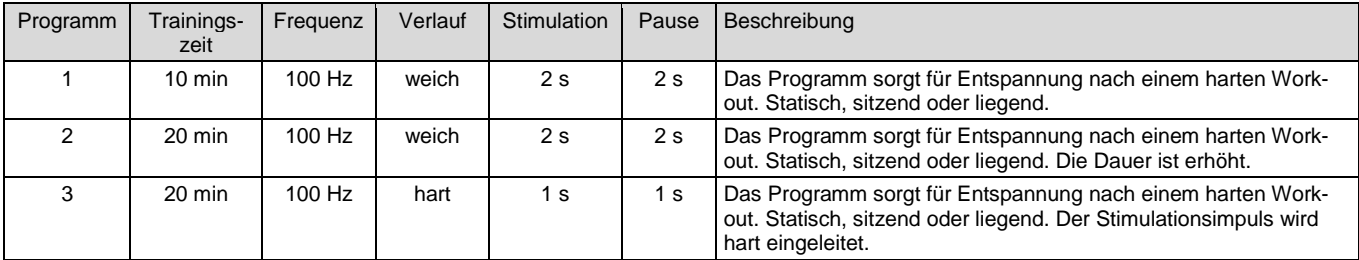

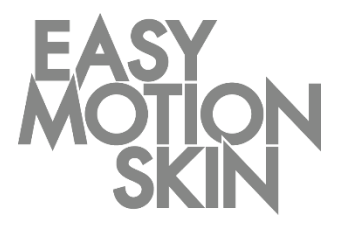

## **EMS GmbH Windscheidstr. 21-23 04277 Leipzig**

www.easymotionskin.com info@easymotionskin.com